## OSCAR SYSTEM MANUAL

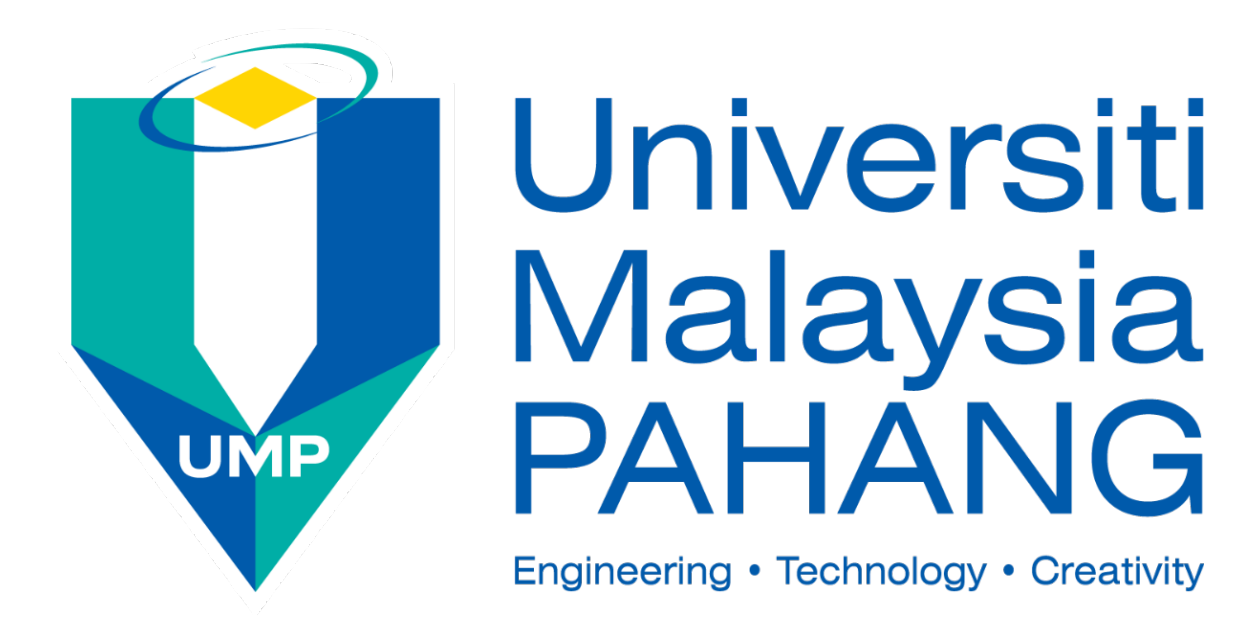

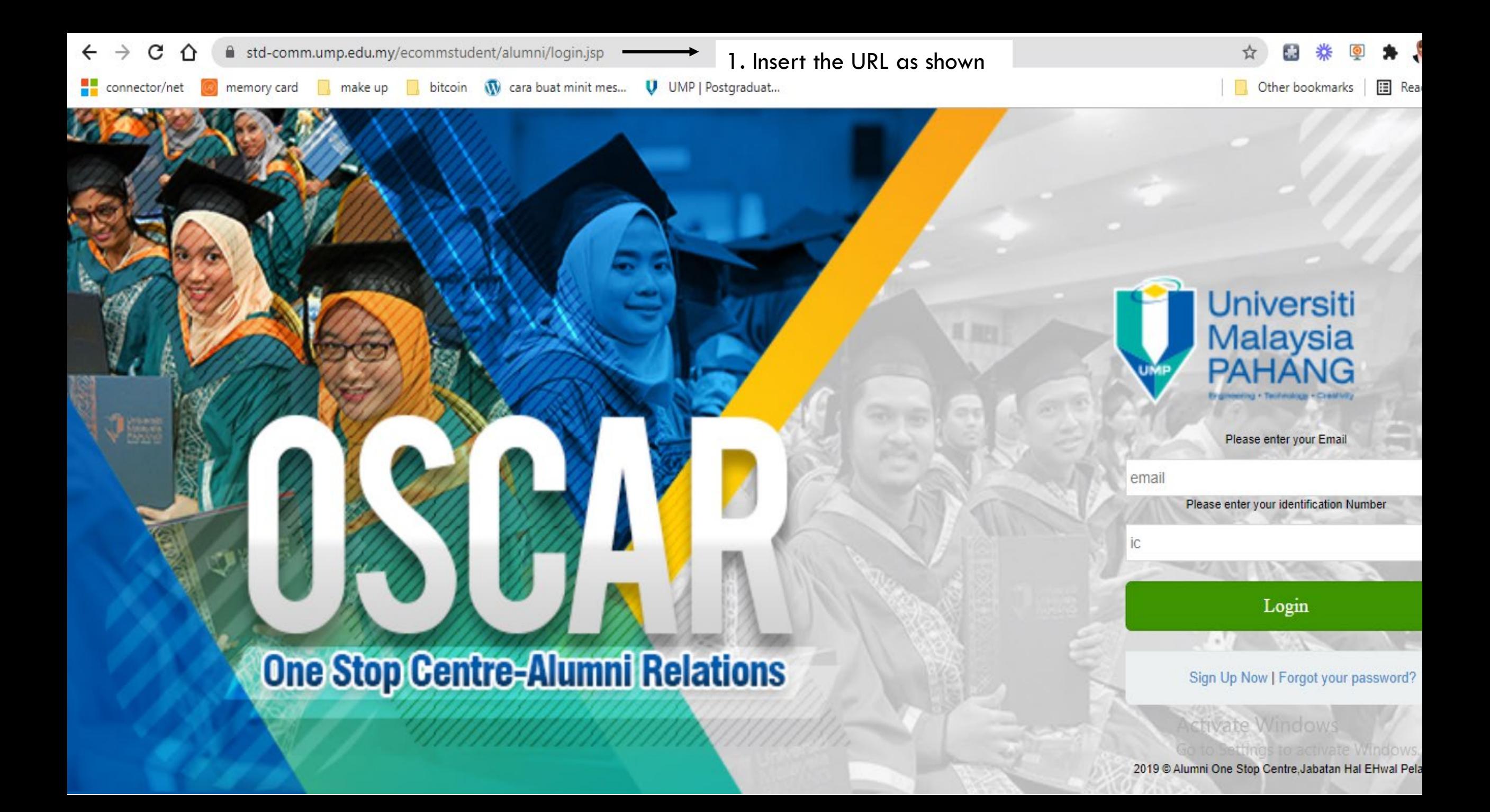

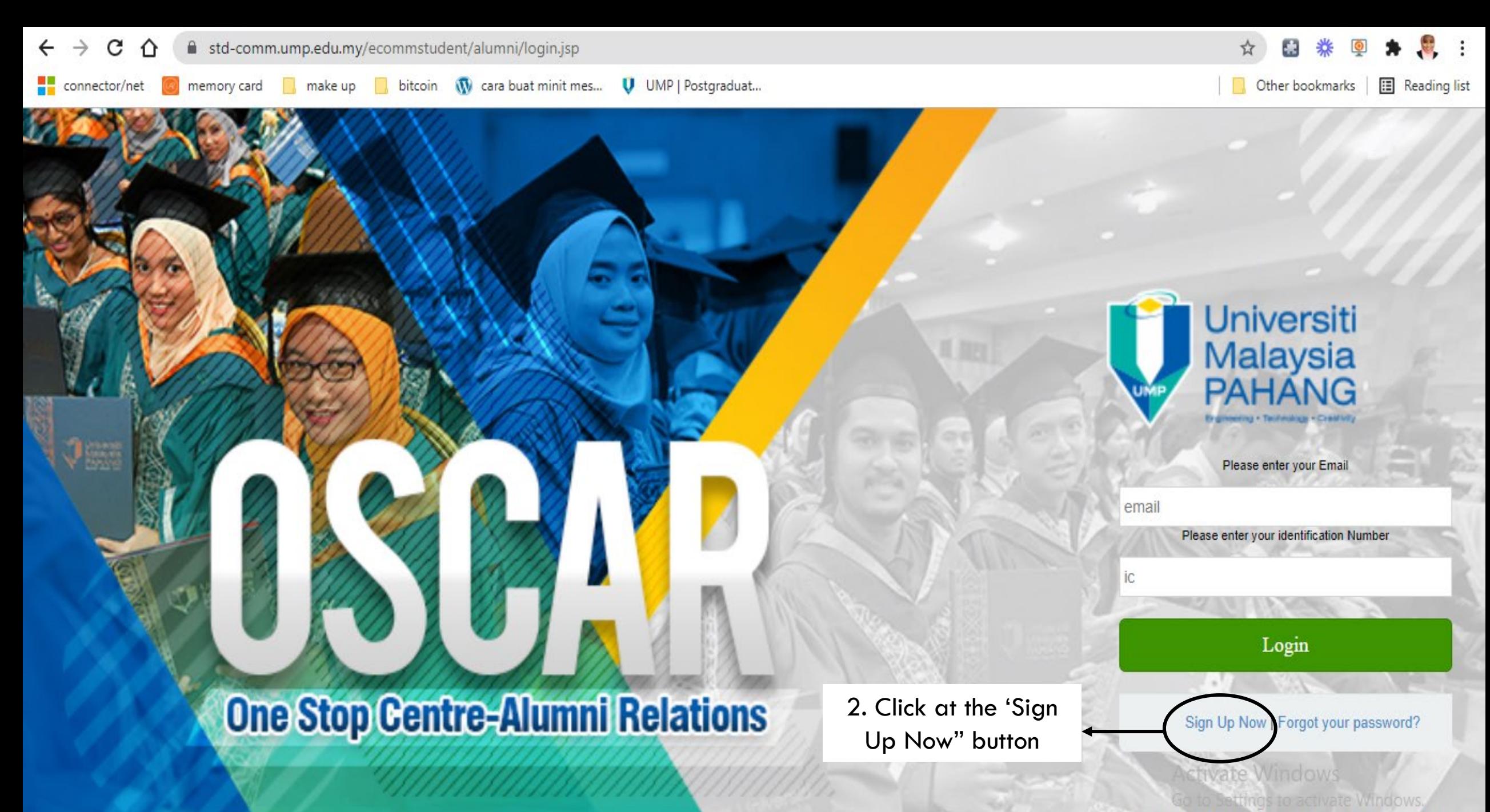

2019 @ Alumni One Stop Centre, Jabatan Hal EHwal Pelajar.

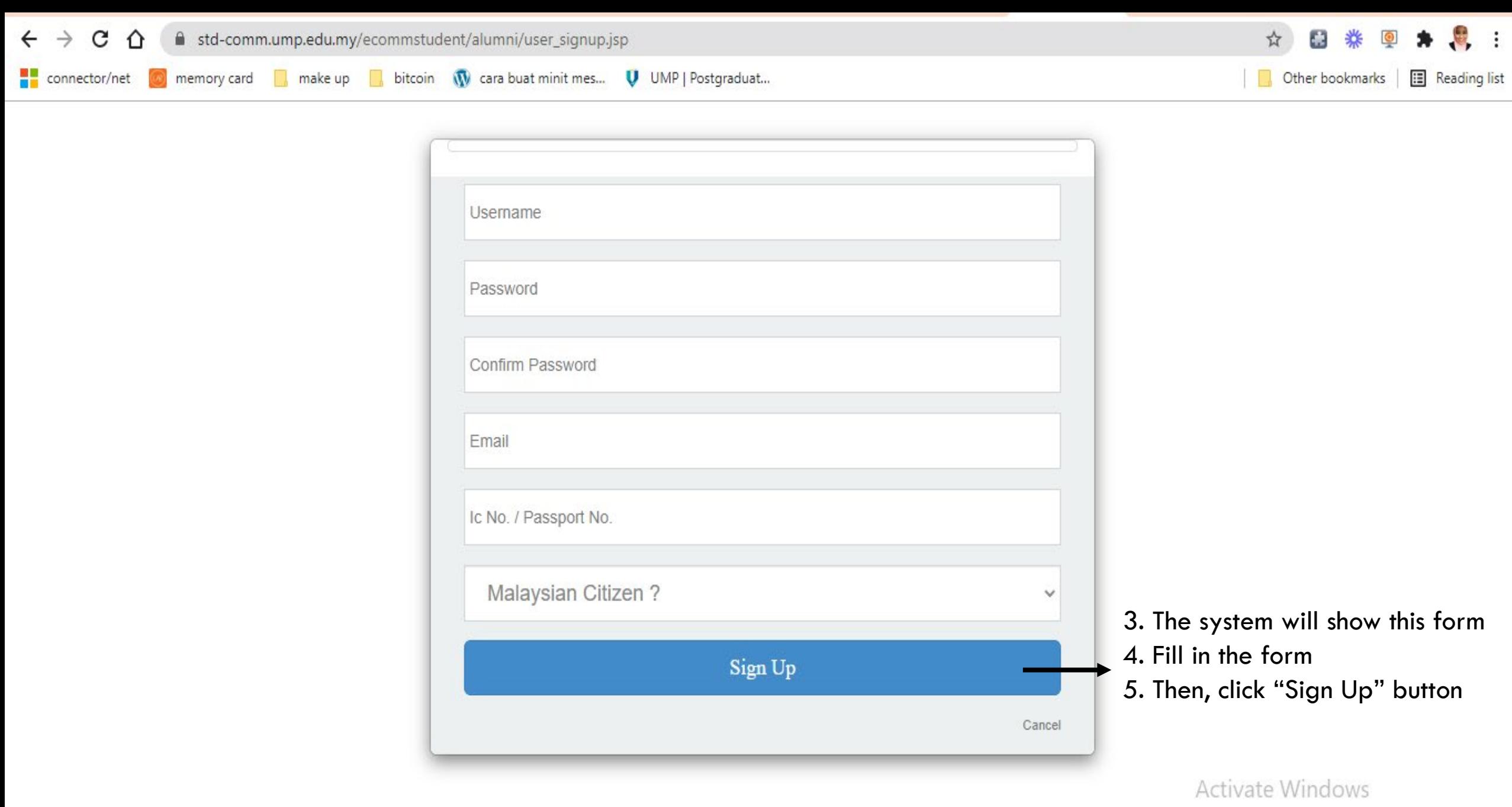

Go to Settings to activate Windows.

6. Go back to main page 7. Enter the email that you have entered during sign up

**Universiti** Malaysia<br>PAHANG + Technology + Creativity

Please enter your Email

ernail

Please enter your identification Number

Login

8. Enter you identification card number/passport number

## **One Stop Centre-Alumni Relations**

9. Click "Login" button

Sign Up Now | Forgot your password?

**Activate Windows** 2019 @ Alumni One Stop Centre, Jabatan Hal EHwal Pelajar

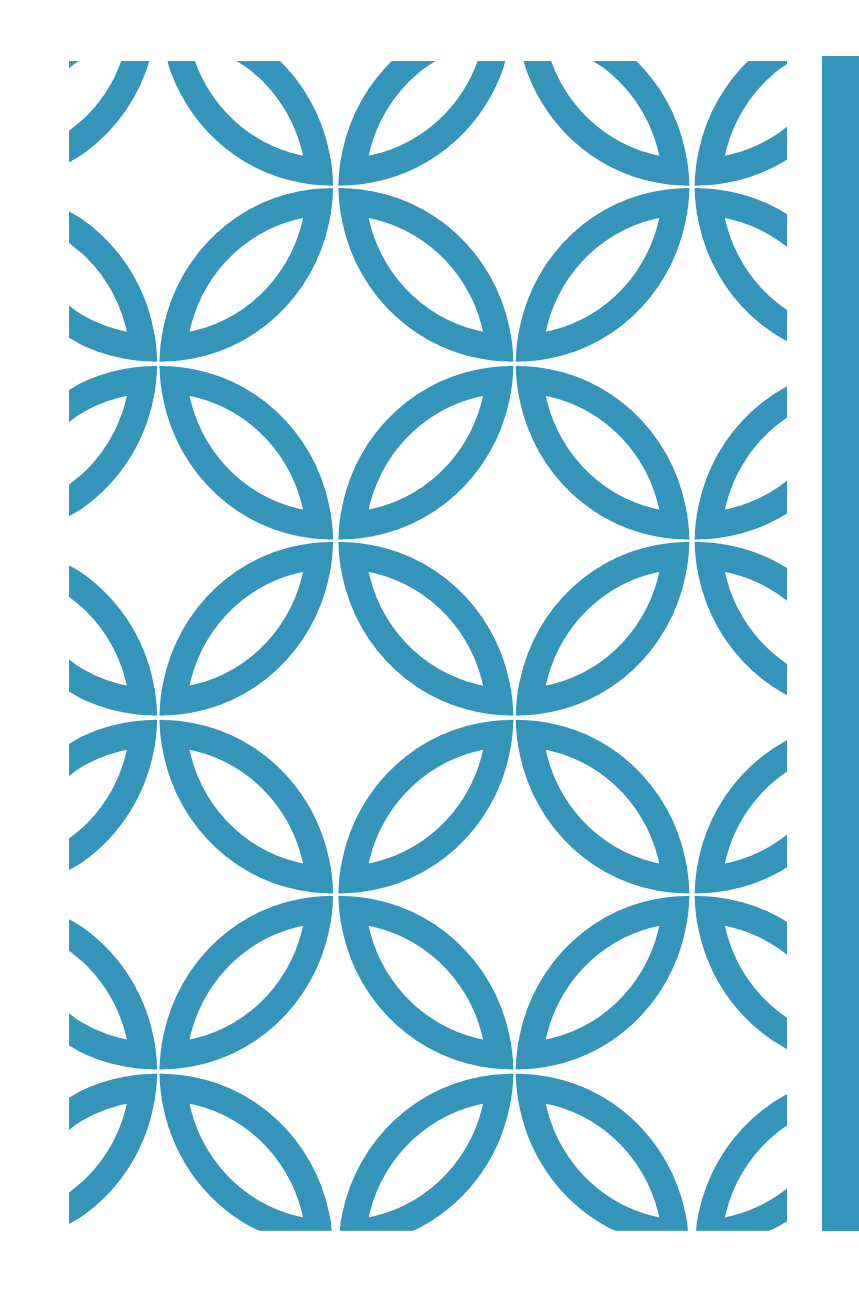

## USUAL ERROR THAT YOU MIGHT **GET**

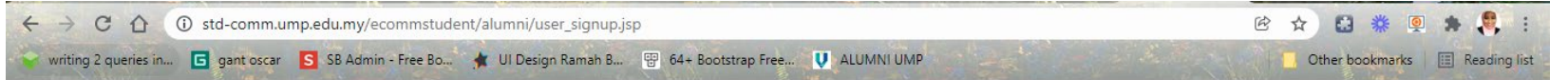

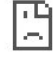

#### This page isn't working

std-comm.ump.edu.my didn't send any data. ERR\_EMPTY\_RESPONSE

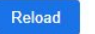

1. If this error occur, you might reload the page or close the tab and then open it back

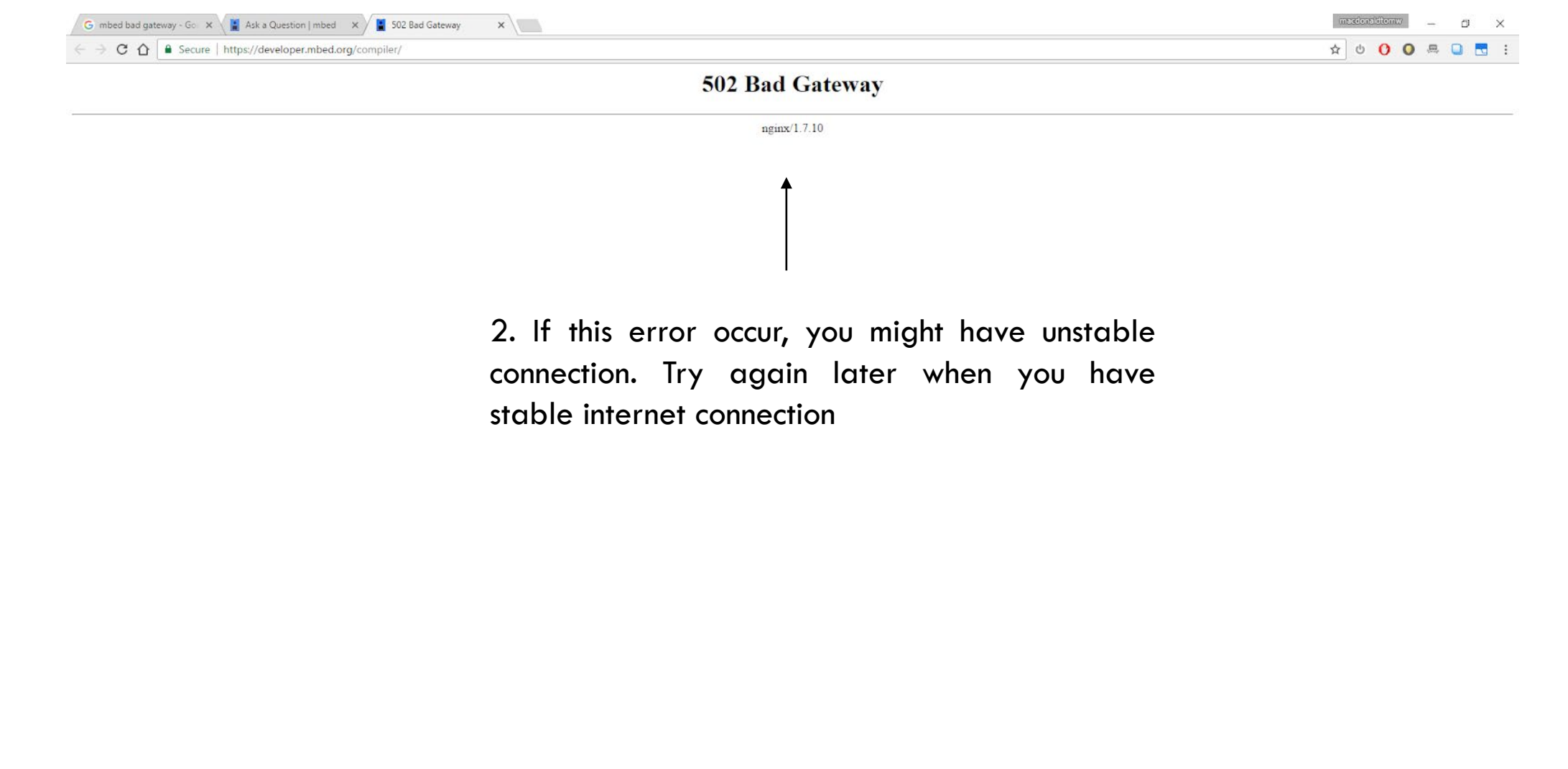

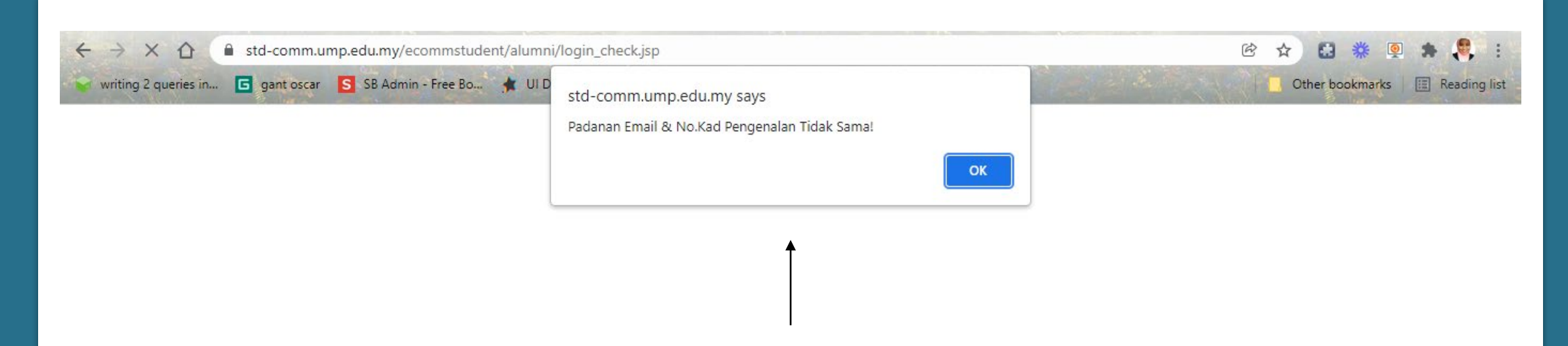

3. If this error occur, you can try to login again by entering the email address you use during sign up process and your identification card no or passport number.

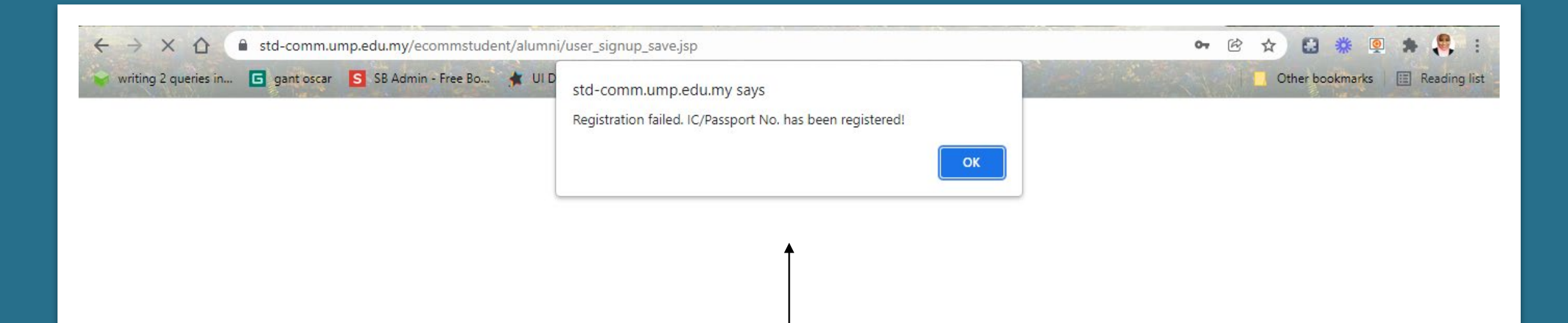

4. If this error occur, it indicate that your Identification card number or passport number already being used to register to the system. Please contact us if you forgot your email address that you used during registration process.

# **FEEL FREE TO CONTACT US FOR ANY INQUIRY**

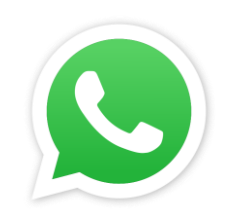

013-9962581

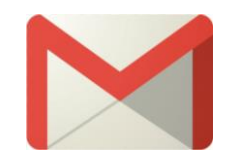

alumni@ump.edu.my